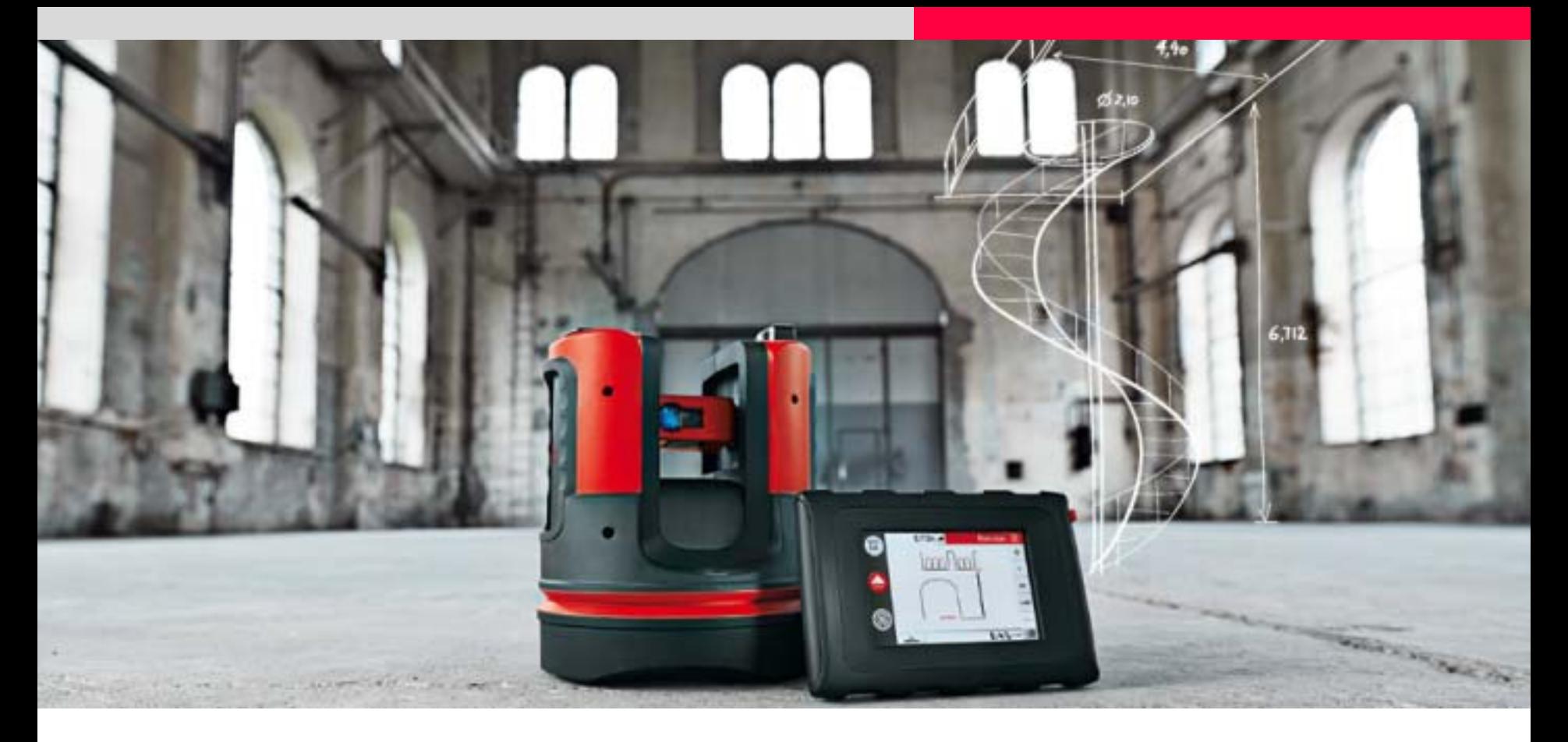

## **Leica 3D Disto CAD-Werkzeuge**

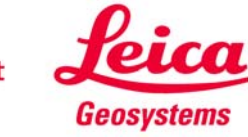

**Wann werden sie benötigt?**

- **um Fenster, Türen und andere Wanddetails zu messen**
- **um verdeckte Punkte zu messen**
- **um Ecken von genau 90.000° zu erzeugen**
- **um Sollmaße zu erzeugen**
- **um fehlende Punkte und Kanten zu erzeugen**
- **um Räume mit minimalem Aufwand zu messen**

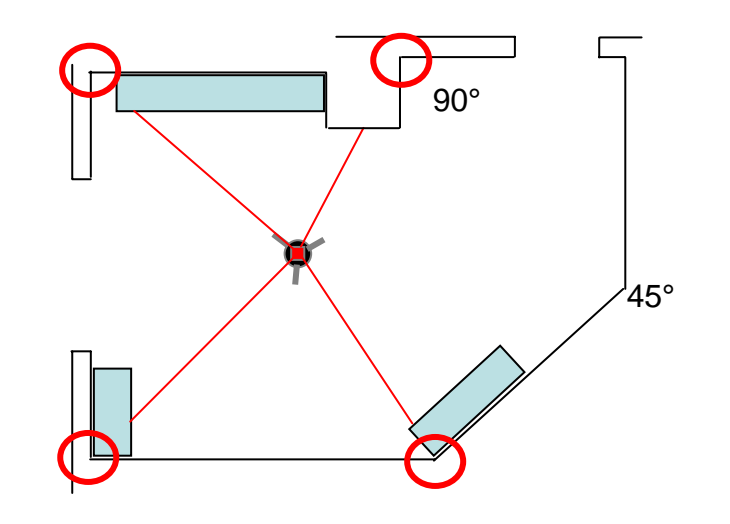

**Diese Anleitung zeigt anhand von Beispielen, wie die CAD-Werkzeuge genutzt werden können.**

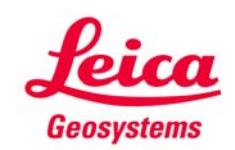

**Arbeitsabläufe**

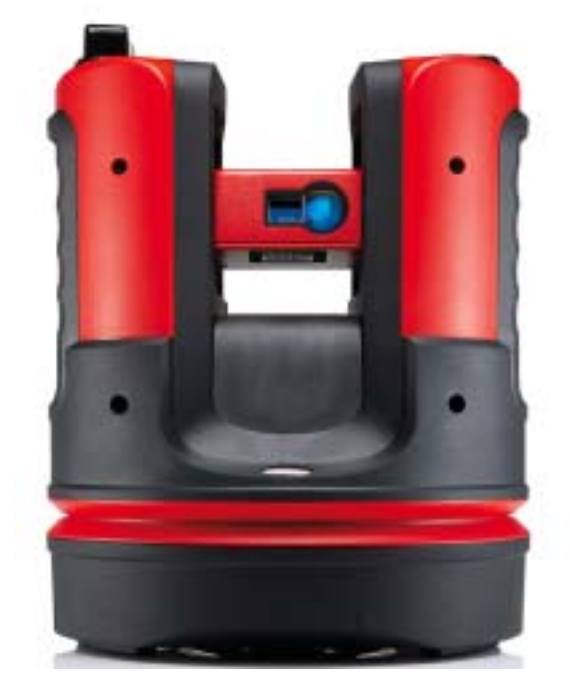

**Die folgenden Seiten zeigen, wie die Werkzeuge gestartet und genutzt werden.**

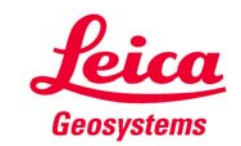

### **CAD-Werkzeuge Start & Optionen**

- **Die CAD-Werkzeuge werden nur im "Raumaufmaß" angeboten**
- **Um sie zu starten, klicken Sie lange auf eine Linie oder einen Punkt**

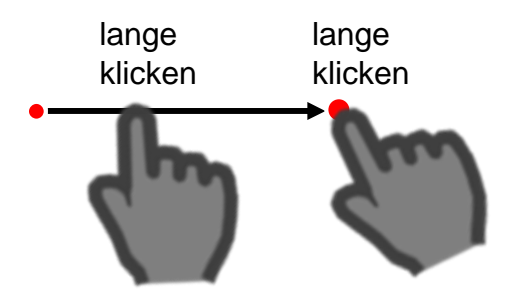

3.507m $\leq$ **Raumaufmaß** illlo  $\bullet$ 尹 CAD-Werkzeuge: 這 Kreis F Geradenschnitt **DIST** Linie verlängern  $11$  $\equiv$ Seitlicher Punkt Lotfußpunkt  $\bullet$  dd Abbruch **No.**  $\mathcal{C}$  $\Pi^2$  $\frac{12.36}{5}$  $\mathbb{R}$  $1m$ 

- **Werkzeugliste erscheint**
- **auswählen**

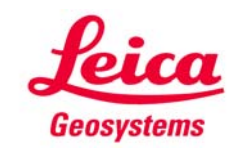

### **CAD-Werkzeuge Kreis**

**Zeichnet einen Kreis um einen ausgewählten Punkt, z. B. um Anschlüsse oder Abläufe usw. zu messen:**

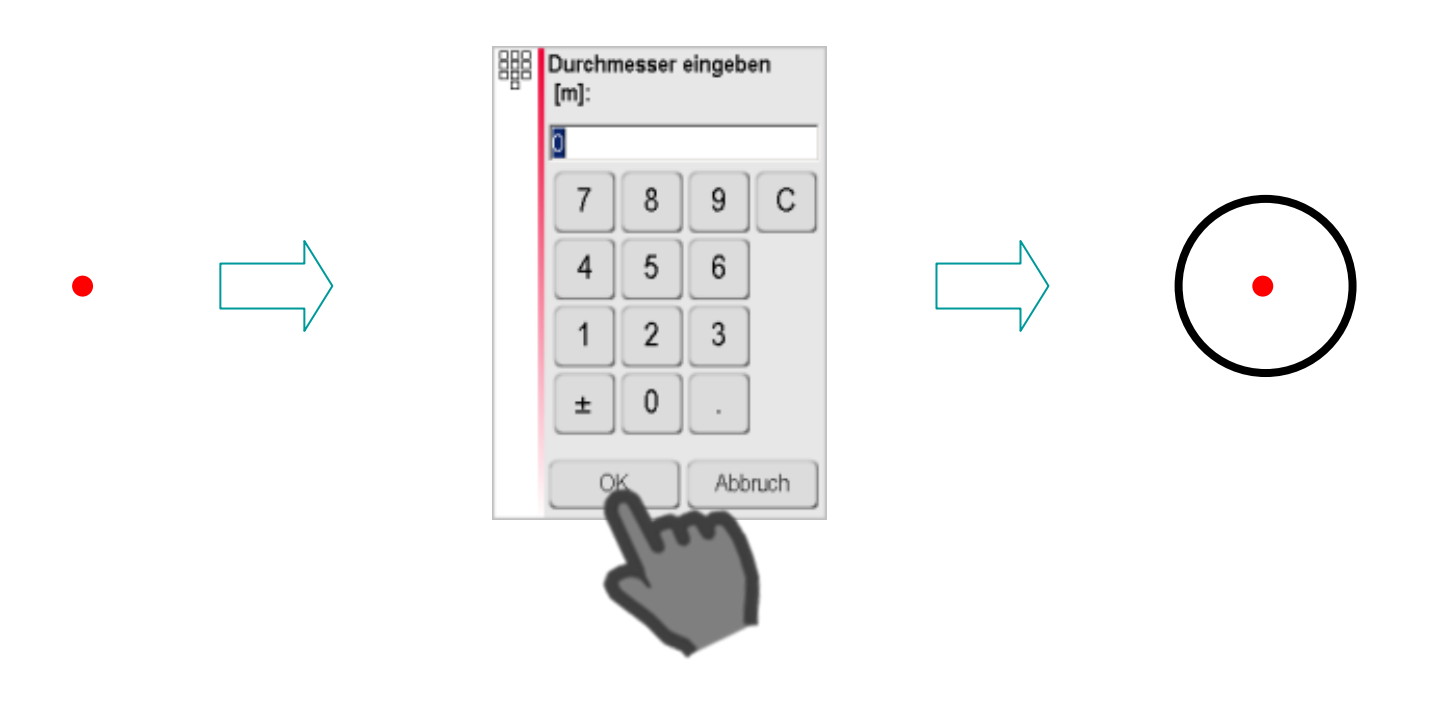

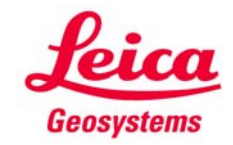

### **CAD-Werkzeuge Rechteck\***

**Verwandelt eine Diagonale in ein Rechteck, z. B. um Fenster und Türen zu messen:**

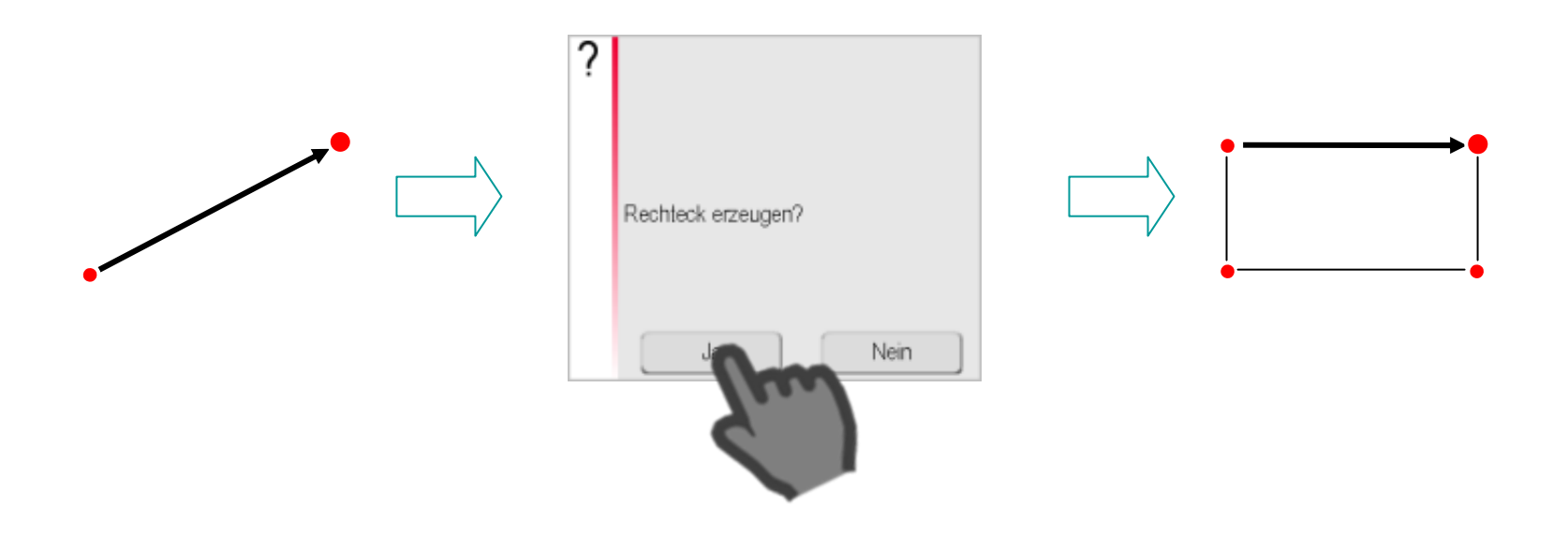

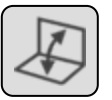

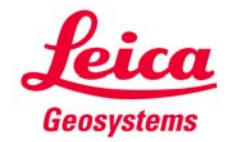

#### **Geradenschnitt**

**Berechnet den Schnittpunkt zweier Geraden:**

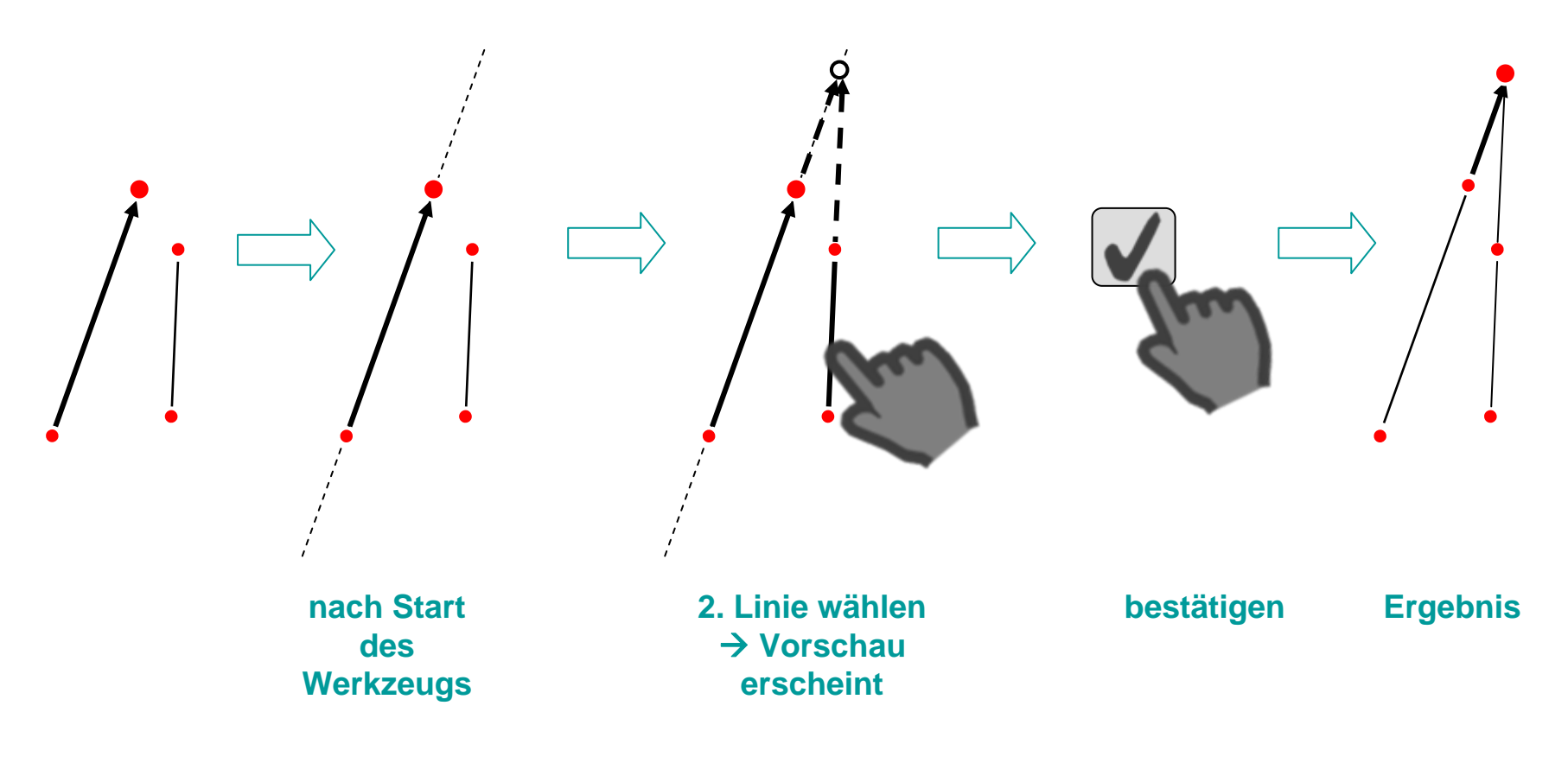

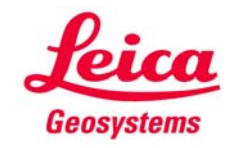

#### **Linie verlängern**

**Verlängert eine gemessene Linie:**

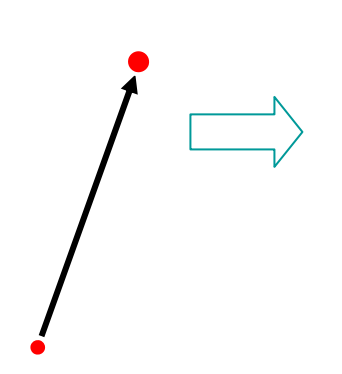

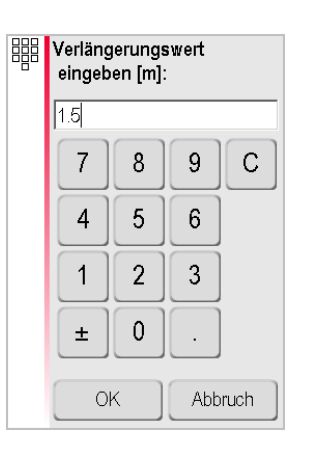

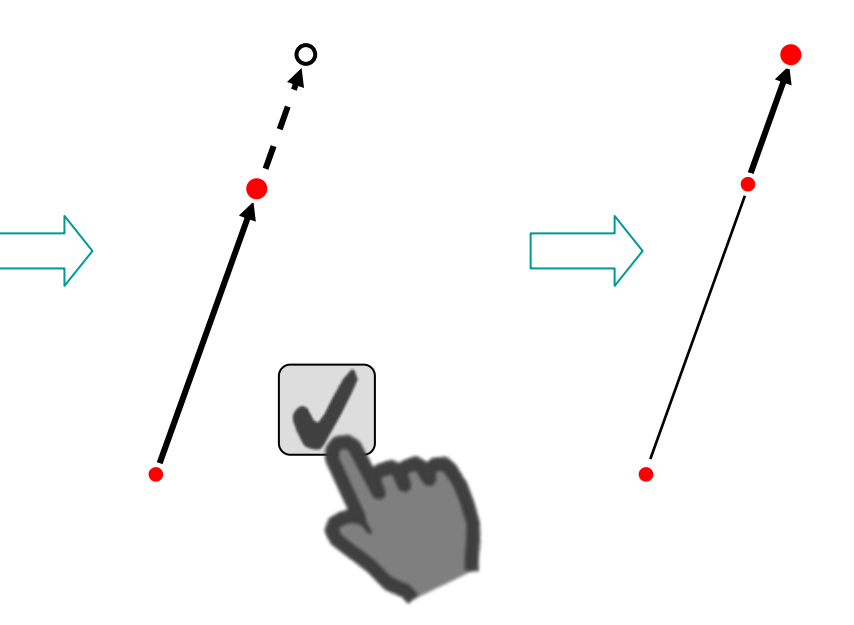

**Negative Werte werden akzeptiert**

**Vorschau des neuen Punktes; bestätigen**

**Ergebnis**

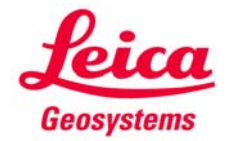

#### **Seitlicher Punkt (1)**

**Erzeugt einen Punkt seitlich einer gemessenen Linie:**

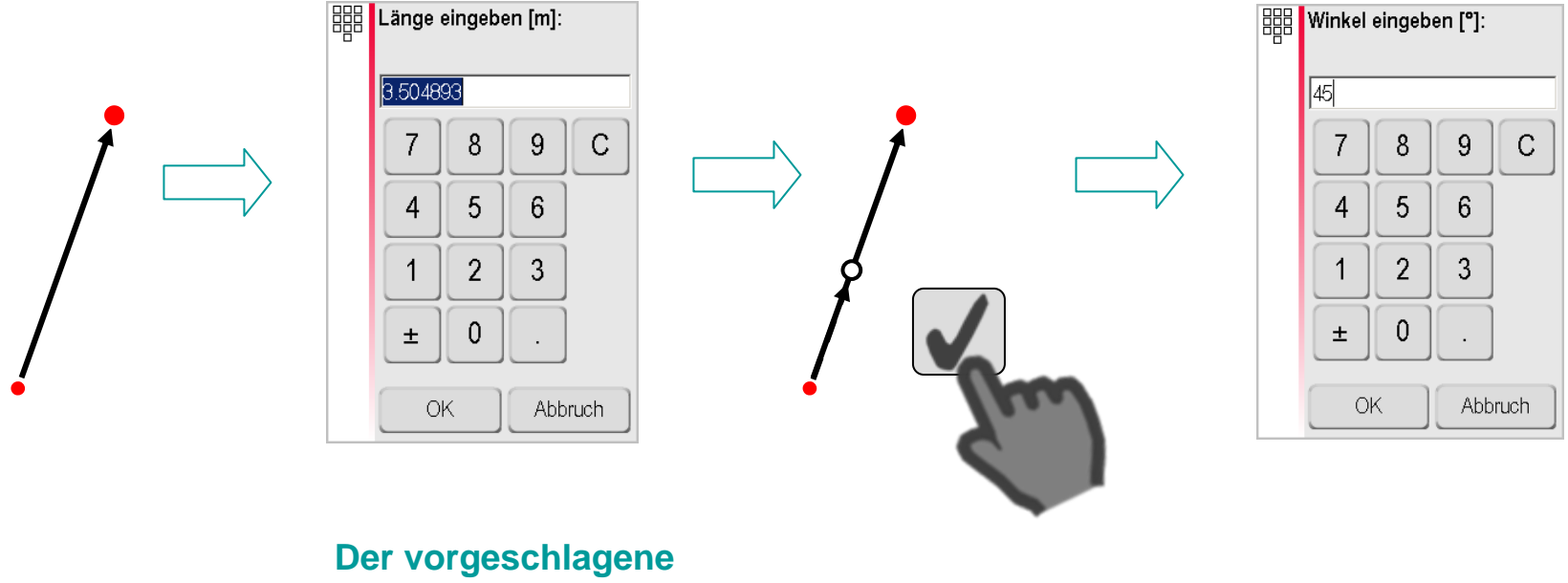

**Wert entspricht der Länge der gewählten Linie. Negative Werte werden akzeptiert.**

**Vorschau Punkt 1; bestätigen**

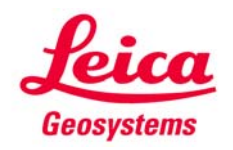

**Seitlicher Punkt (2)**

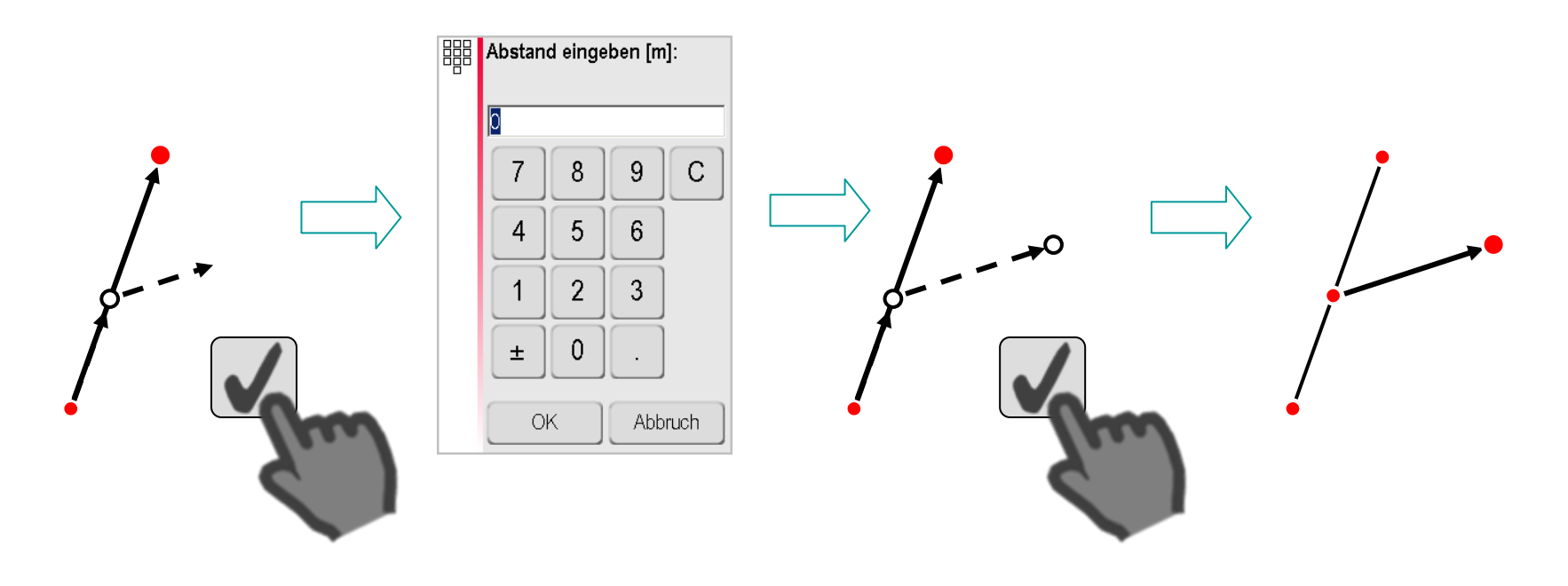

**Vorschau des Winkels; bestätigen**

**Vorschau Ergebnis Punkt 2; bestätigen**

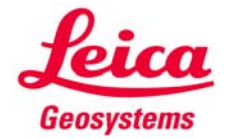

#### **Lotfußpunkt**

**Lotet einen Punkt auf eine Linie und erzeugt einen rechten Winkel:**

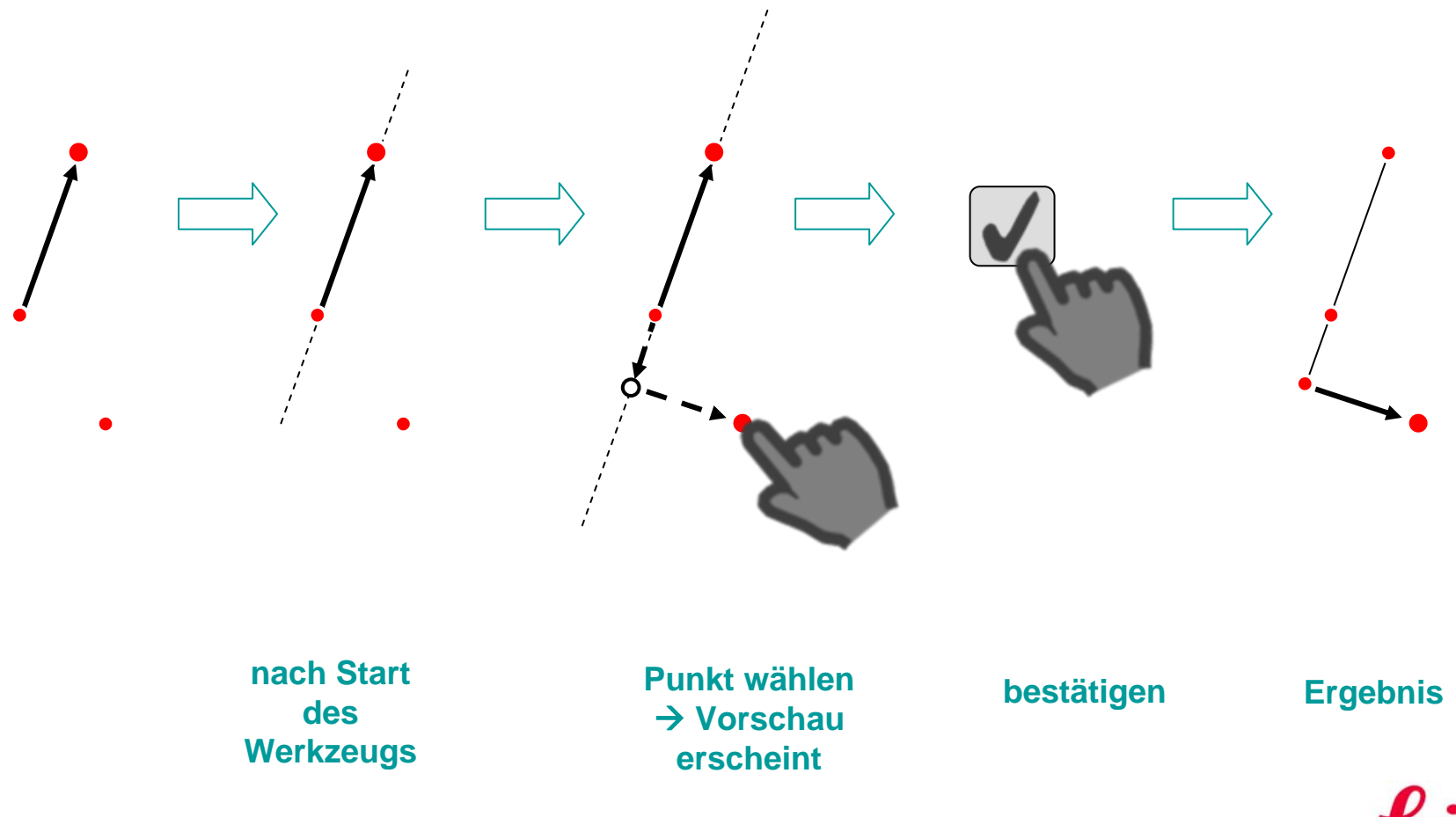

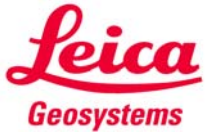

**Beispiele**

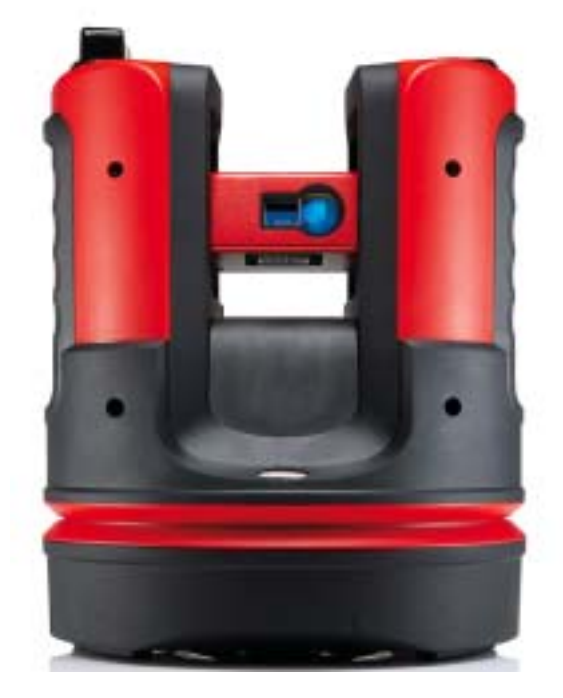

**Nachfolgend werden effiziente Anwendungsbeispiele der CAD-Werkzeuge gezeigt.**

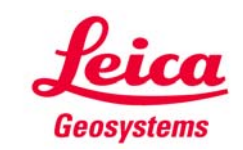

### **CAD-Werkzeuge Schnelles Raumaufmaß (1)**

Wie mit 4 Punkten und dem "Lotfußpunkt"-Werkzeug der Grundriss **eines Raumes gemessen werden kann (alle Ecken 90°; Wände parallel):**

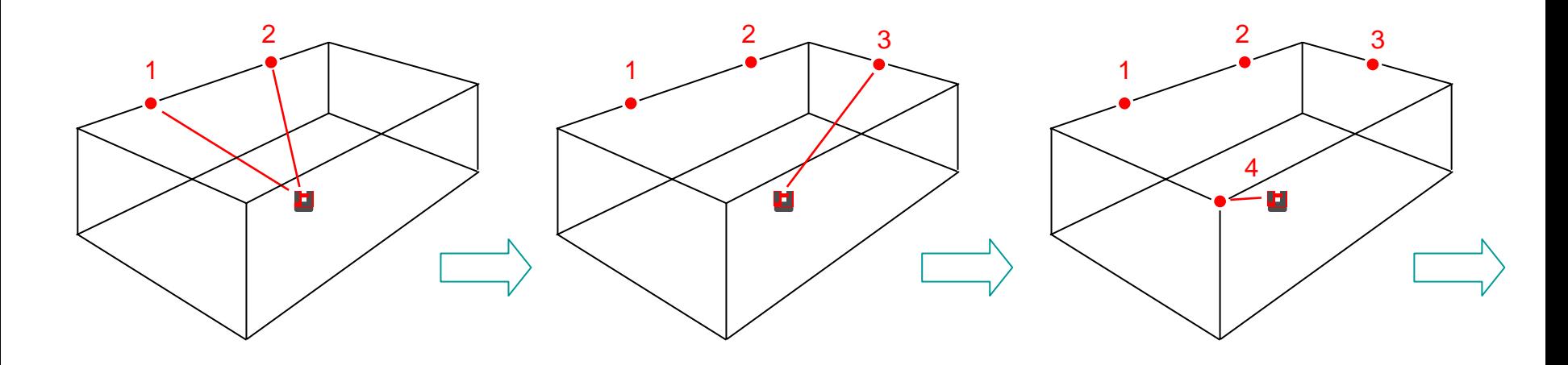

**P1 und P2 auf der Wand messen.**

**P3 auf der anstoßenden Wand messen - nicht die Ecke anzielen.**

**P4 in der gegenüberliegenden Ecke messen.**

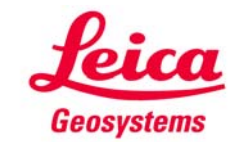

### **CAD-Werkzeuge Schnelles Raumaufmaß (2)**

**Jetzt mit den CAD-Werkzeugen die Messung vervollständigen:**

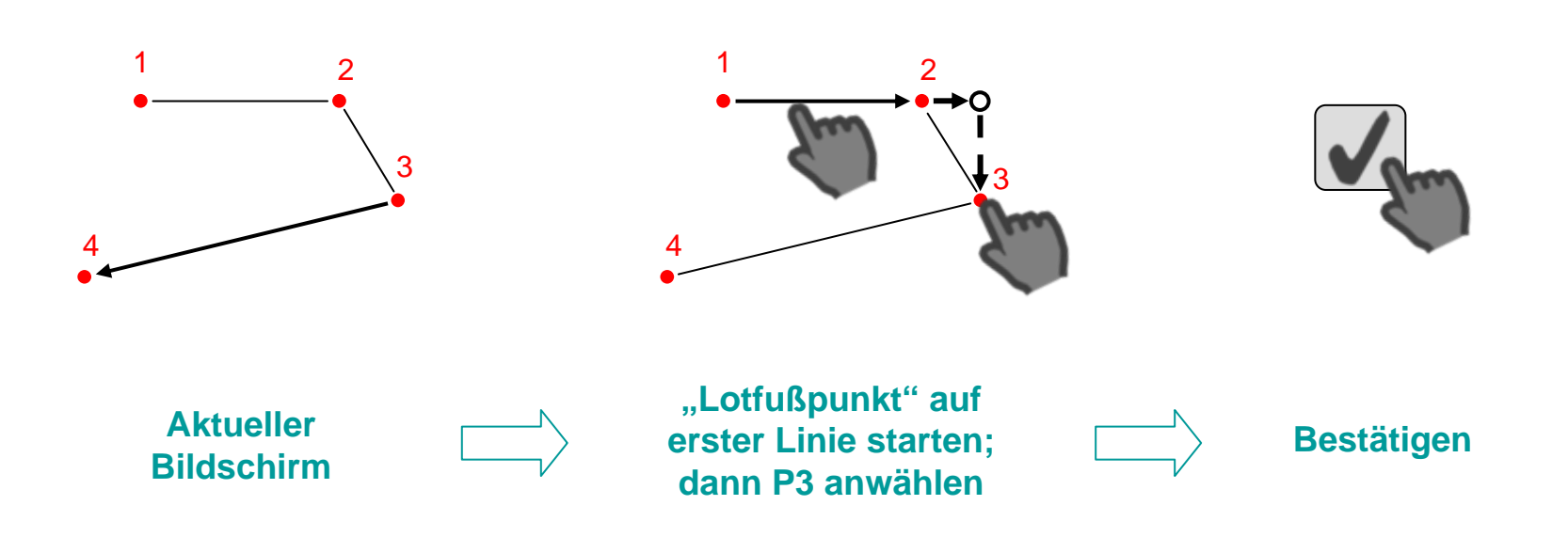

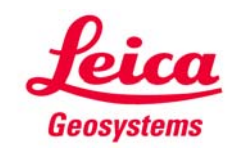

**Schnelles Raumaufmaß (3)**

**Fortsetzung:**

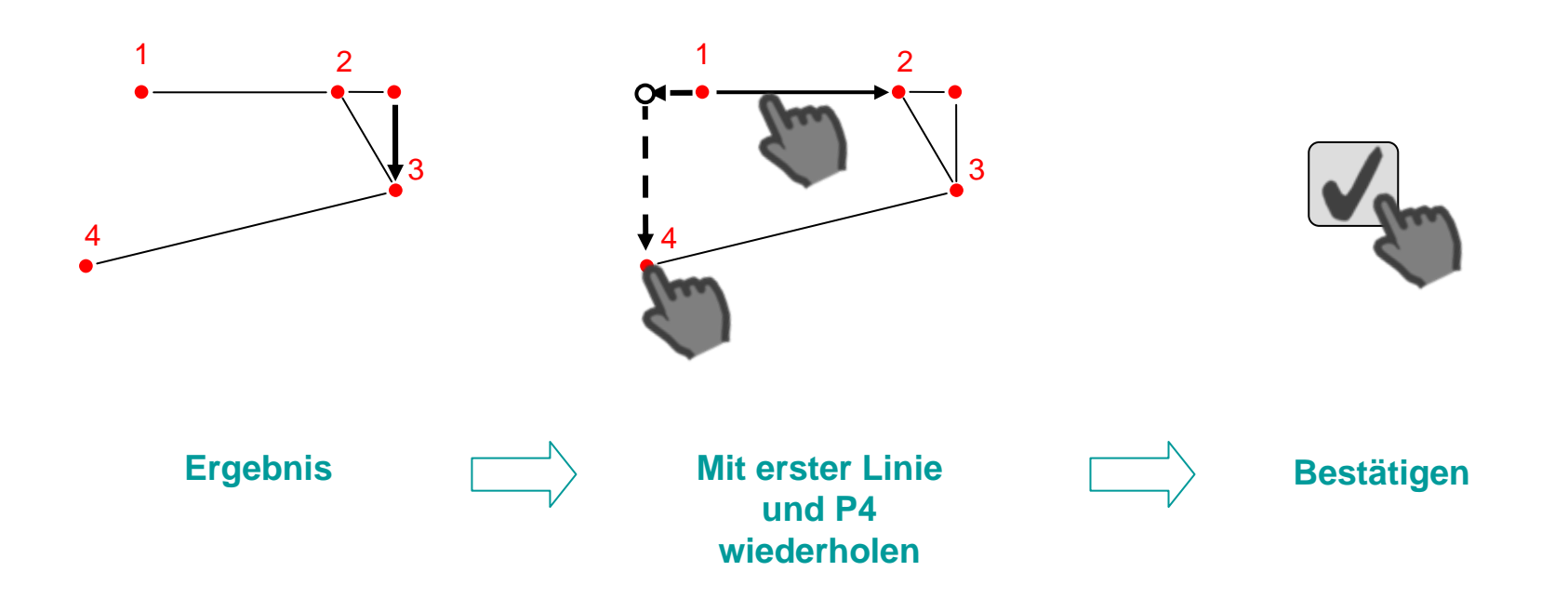

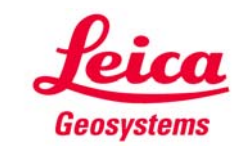

#### **Schnelles Raumaufmaß (4)**

**Fortsetzen:**

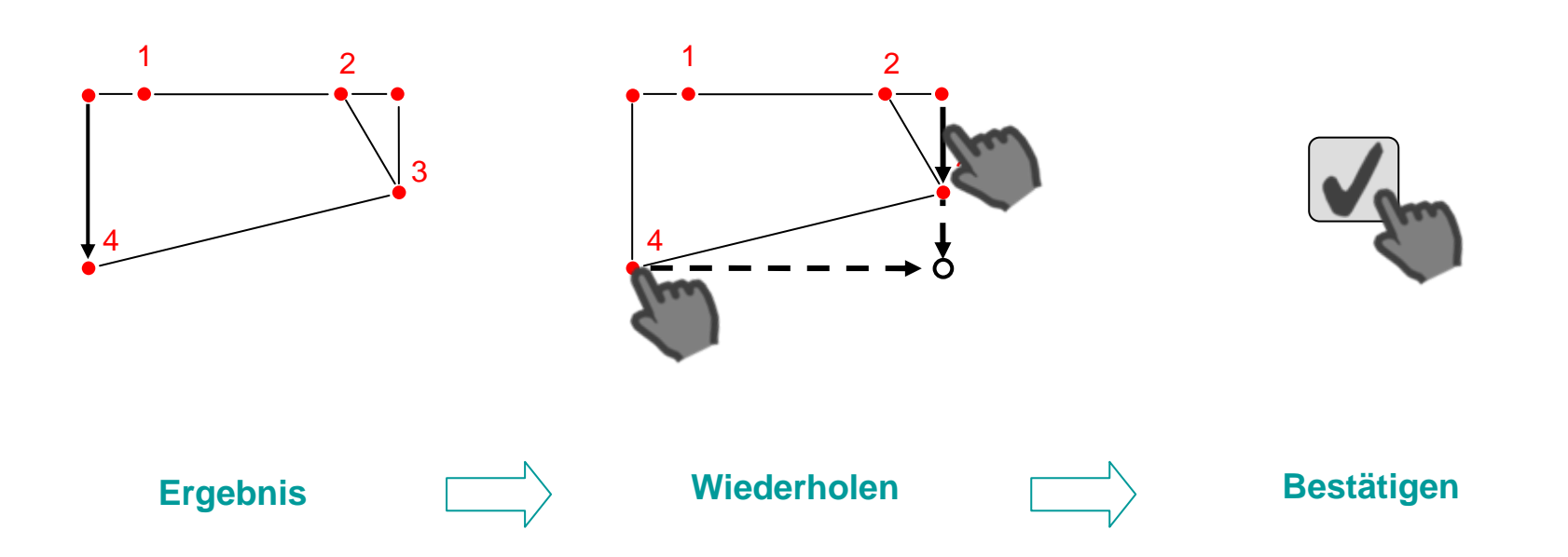

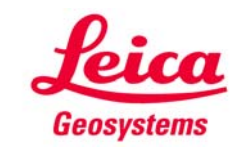

### **CAD-Werkzeuge Schnelles Raumaufmaß (5)**

**Fortsetzen:**

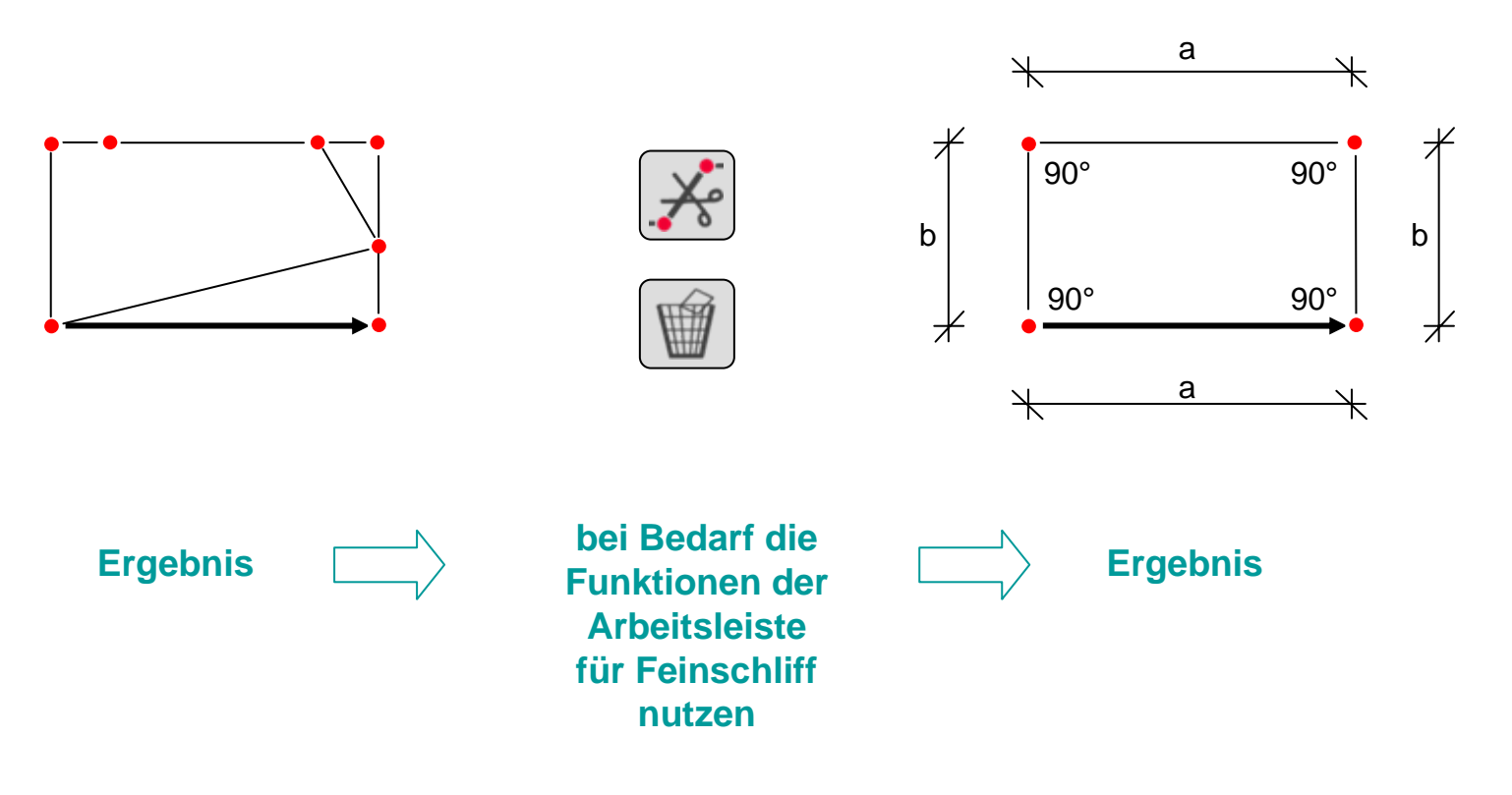

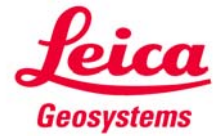

**Verdeckte Ecke / Geradenschnitt**

- **4 Punkte auf beiden Wänden messen**
- **"Geradenschnitt" verwenden und verdeckte Ecke erzeugen**

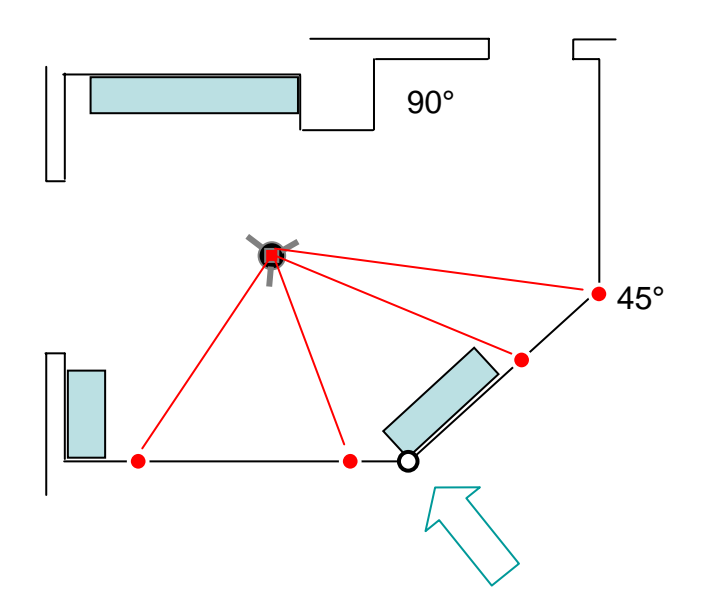

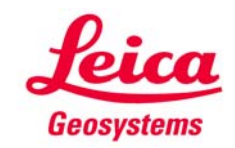

**Um die Ecke messen mit "Seitlicher Punkt"**

- **2 Eckpunkte mit dem 3D Disto messen**
- **"a" von Hand messen**
- **"Seitlicher Punkt" starten**
- **90° eingeben**
- **"a" eingeben, um verdeckten Punkt zu erzeugen**

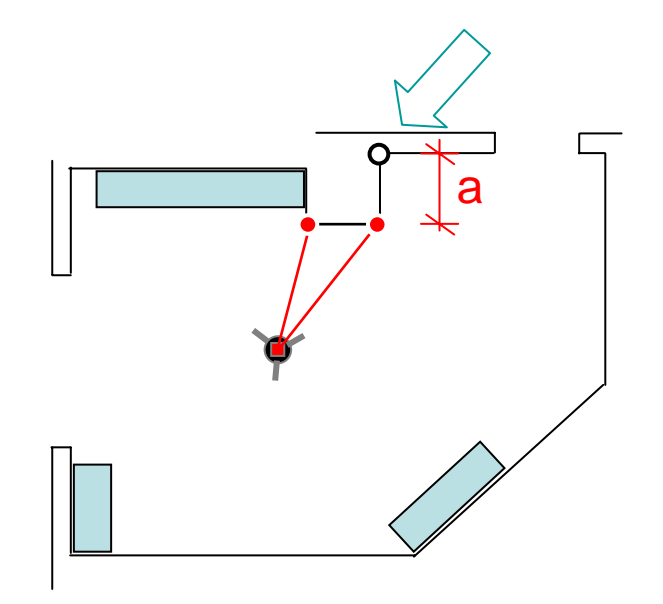

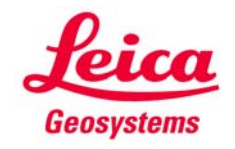

**Mit "Lotfußpunkt" eine 90.000°-Ecke erzeugen**

- **P1 and P2 auf der Wand messen**
- **P3 an der Ecke messen**
- **"Lotfußpunkt" auf Linie P1→P2 starten**
- **auf P3 tippen und bestätigen**
- **Eckpunkt wird berechnet**
- **Winkel = 90.000°**

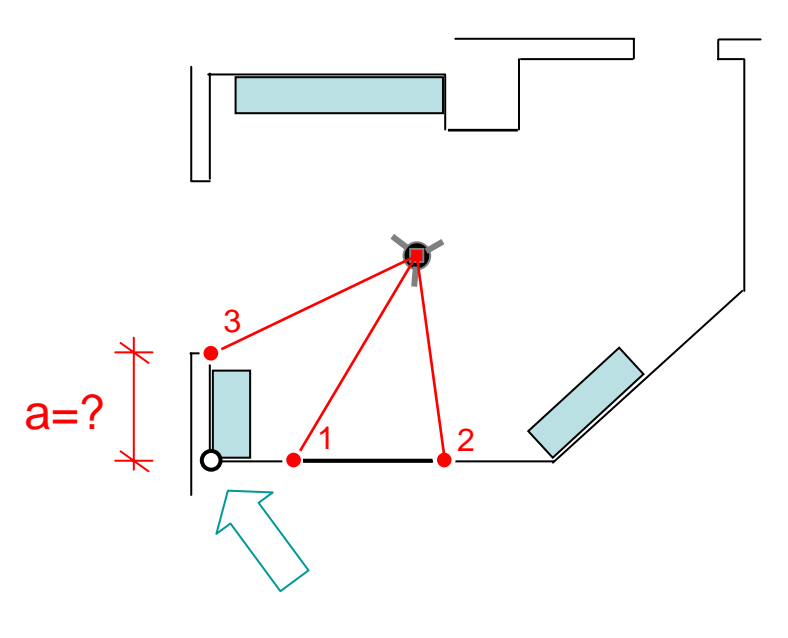

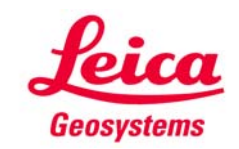

**Verdeckten Punkt mit "Linie verlängern" berechnen**

- **P1 und P2 in der Ecke messen**
- **"a" von Hand messen**
- **"Linie verlängern" auf Linie P1**Æ **P2 starten**
- **"a" eingeben und bestätigen**

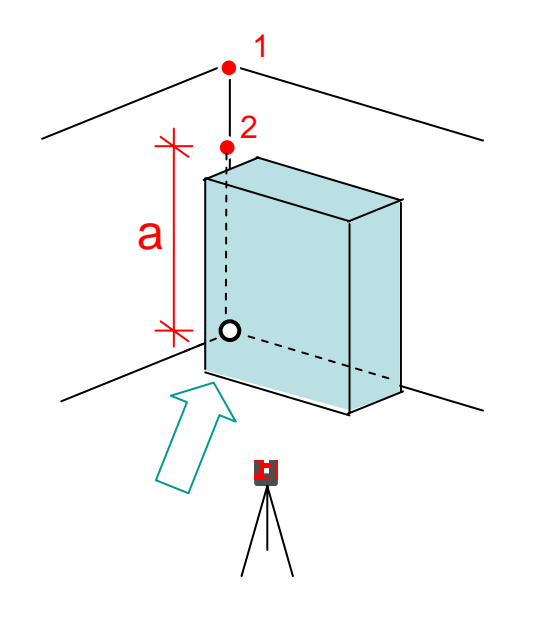

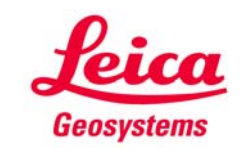

### **myworld Weitere Anleitungen herunterladen**

**Wenn Sie sich bei myWorld@Leica Geosystems registrieren, haben Sie Zugriff auf eine Vielzahl von Services, Informationen und Trainingsmaterial:**

- **Garantieverlängerung**
- **Anleitungen**
- **Softwareupdates**
- $\blacksquare$ **Support**
- **Handbücher**
- Ξ **…**
- Г **…**

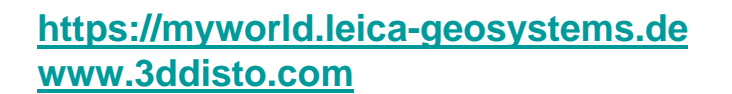

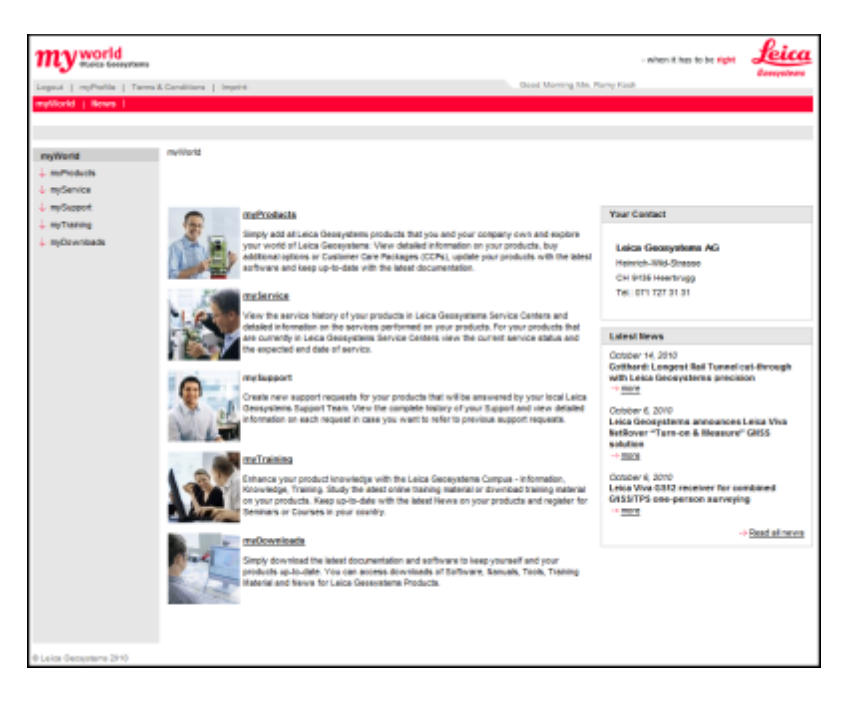

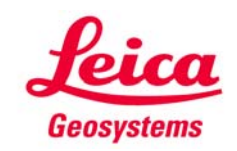